## 国際学部 基礎ゼミナール選択の方法

- ① 基礎ゼミナール選択に関する資料をすべて確認してください。
- ② B!bb's にログインしてください。
- ③ 「アンケート回答」のタブをクリックしてください。

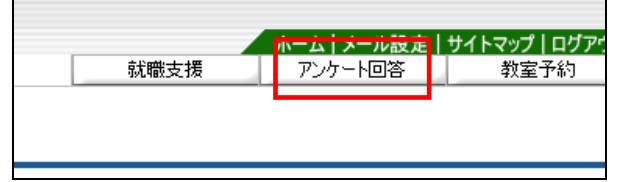

④ 『2020 年度 国際学部 基礎ゼミナール選択』をクリックしてください。

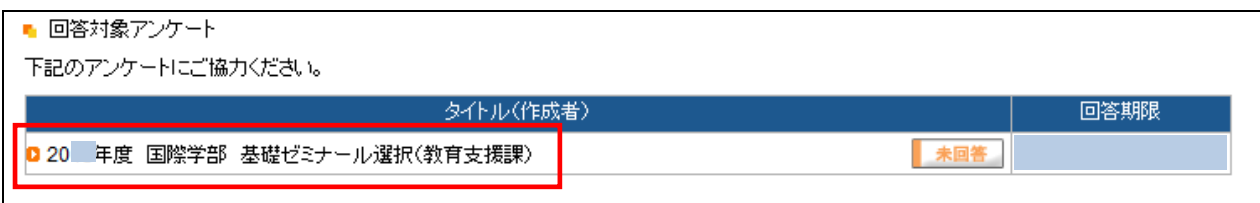

⑤ 基礎ゼミナール選択の画面が表示されますので、自身の希望するゼミナールの順位(理解:1~9、観光:1~8)の数 字を入力し、右下の回答ボタンを押してください(数字は半角で入力)。未記入の箇所がある場合、回答は無効とな ります。※最後に「回答」をクリックするのを絶対に忘れないでください。

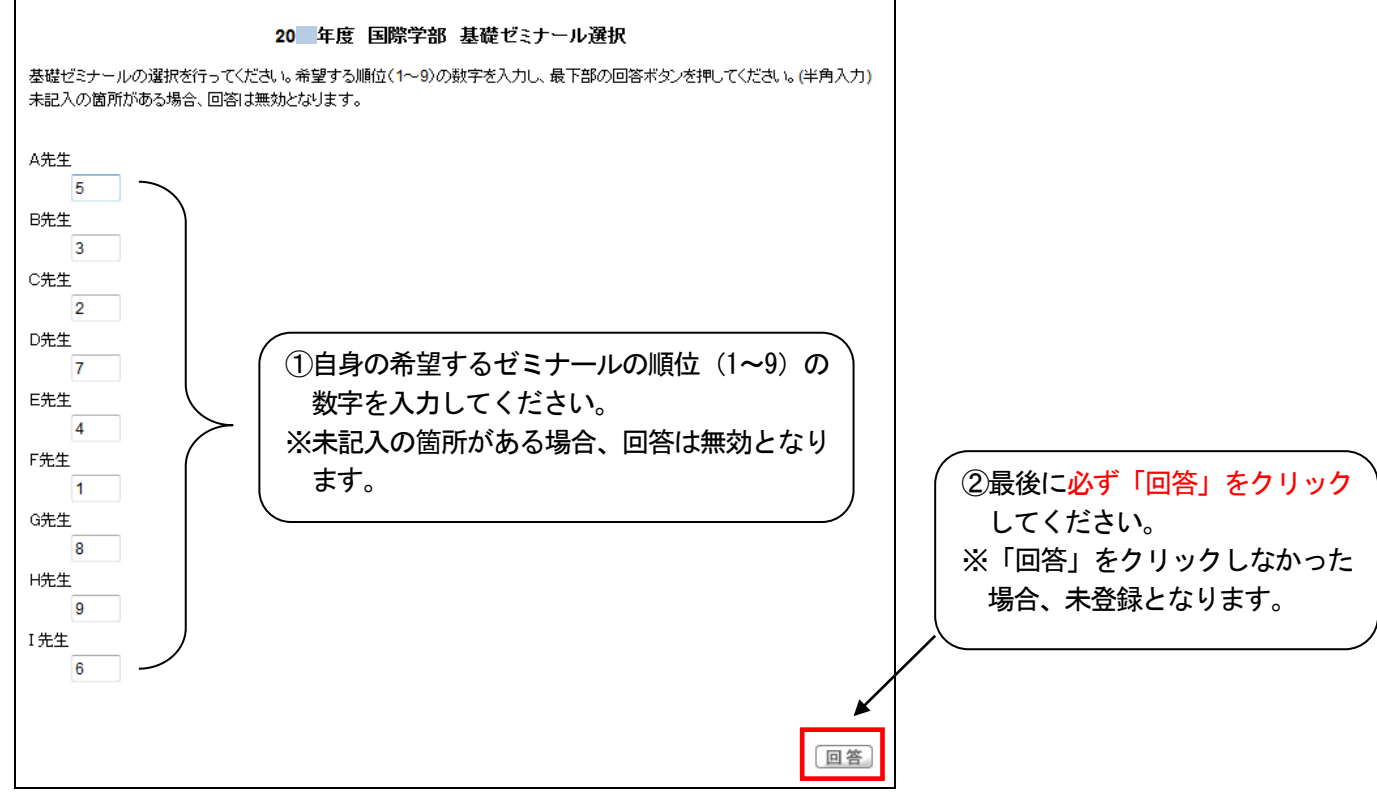

## ⑥ 「回答済」となっていることを確認してください。 ※登録の確認は自己責任でお願いします。

※回答期限内であれば何度でも変更が可能です。但し、回答期限を過ぎてからの変更は一切認めません。

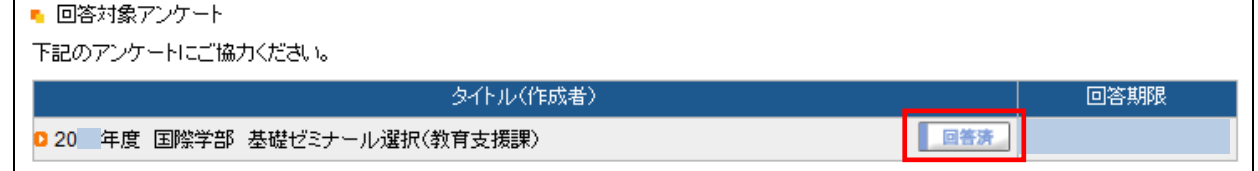